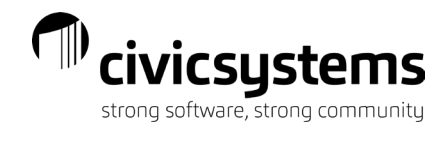

# miPayOnline - Employee

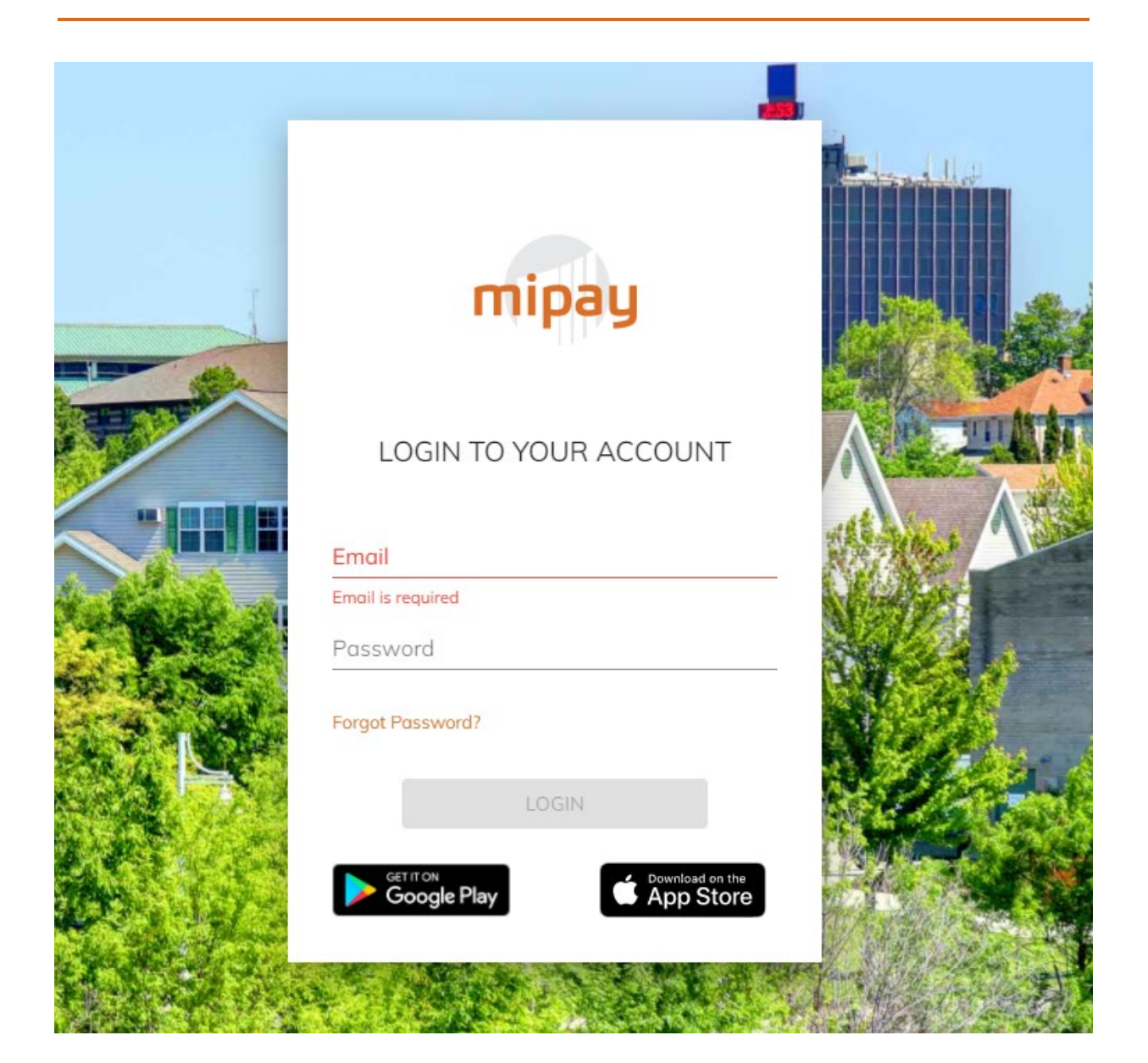

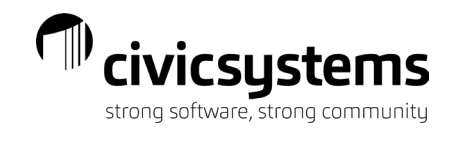

# **Table of Contents**

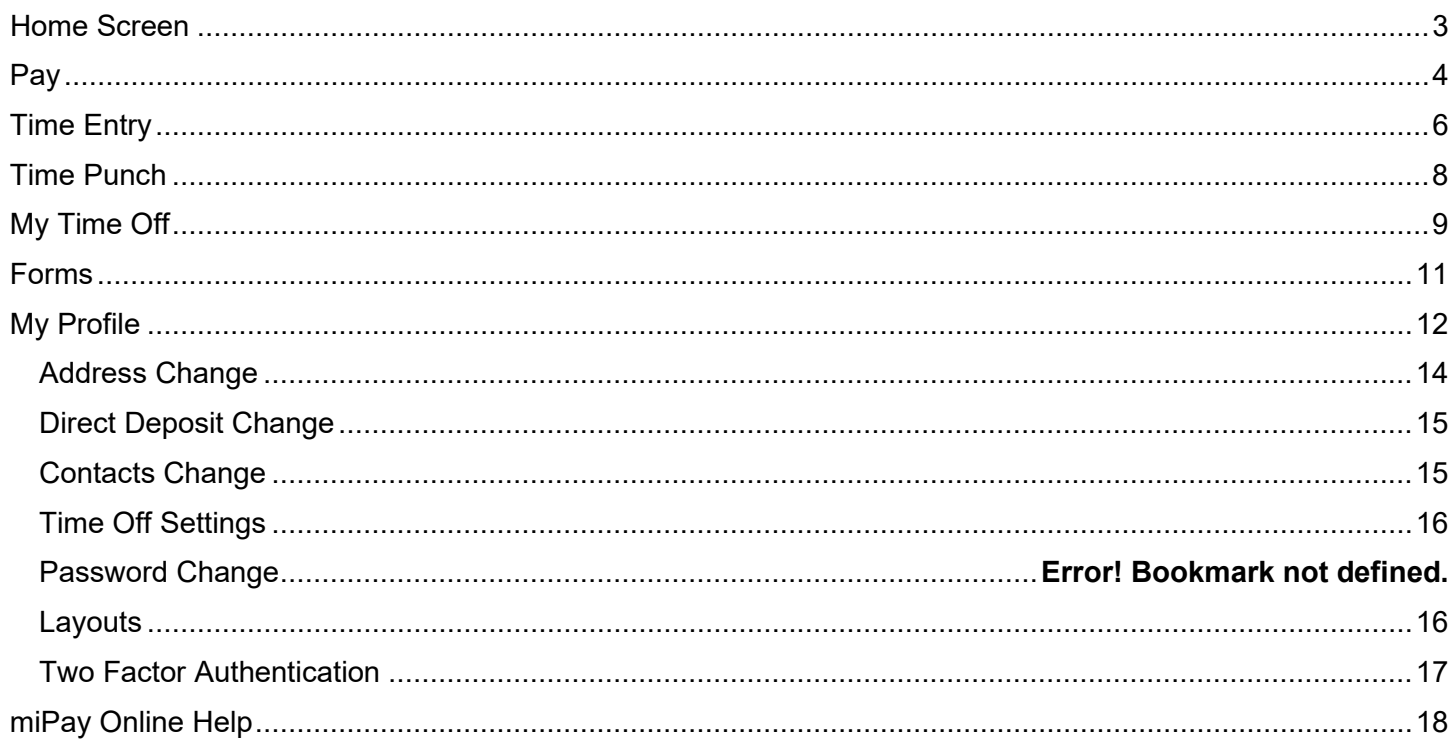

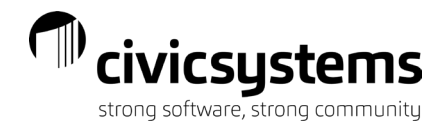

# Home Screen

<span id="page-2-0"></span>Employees will see the home screen when they log in. They will see announcements here and they can click on an announcement for more details or to see the attachment of an announcement (indicated by the orange print). Employees can click on the double check mark to archive all messages and on the three dots to view archived messages.

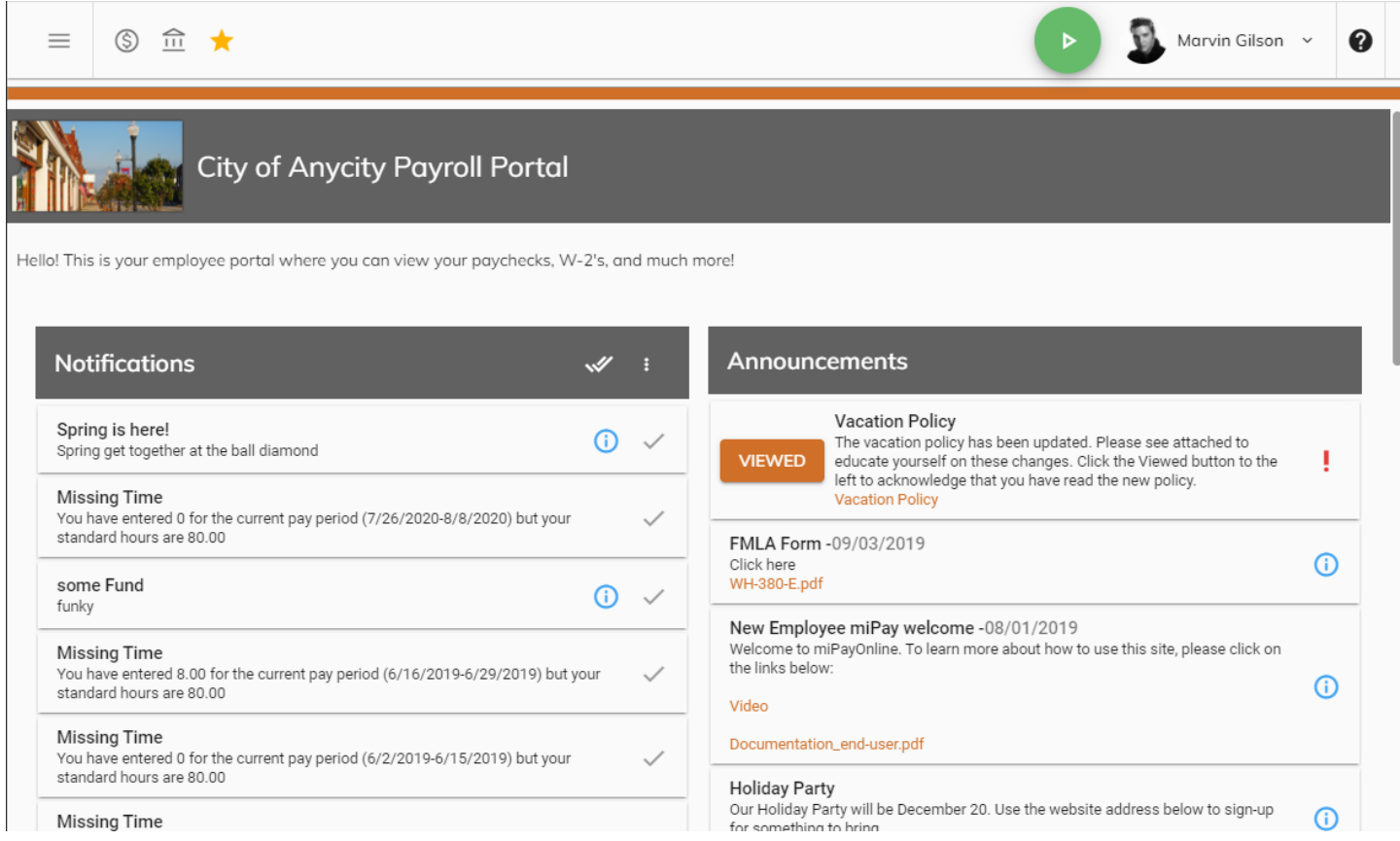

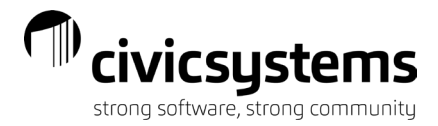

# Pay

<span id="page-3-0"></span>From the Pay menu, employees can view paystubs or W2s that have been uploaded to the site. After selecting Paychecks from the menu, employees can then select the year and paycheck they want to view.

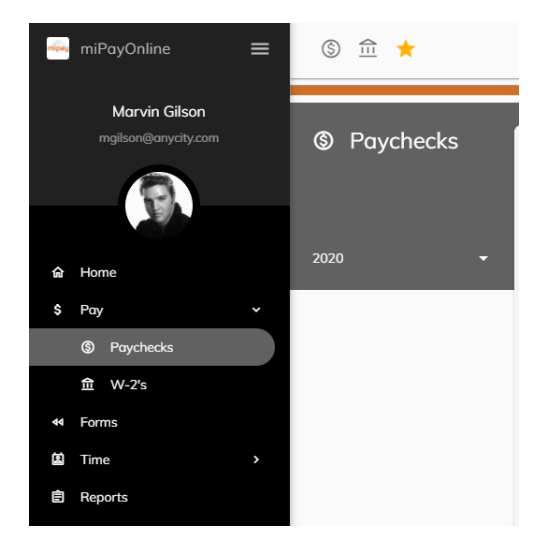

Once the paycheck is selected, employees can preview, print, export/save the image. Employees may notice a few formatting differences between the paystubs viewable through the miPayOnline site and those printed from the software. The most valuable difference is that the miPayOnline site will list each pay rate with hours and amounts that the employee is paid at during the year while the software will summarize this information on one line showing the current pay rate for the employee.

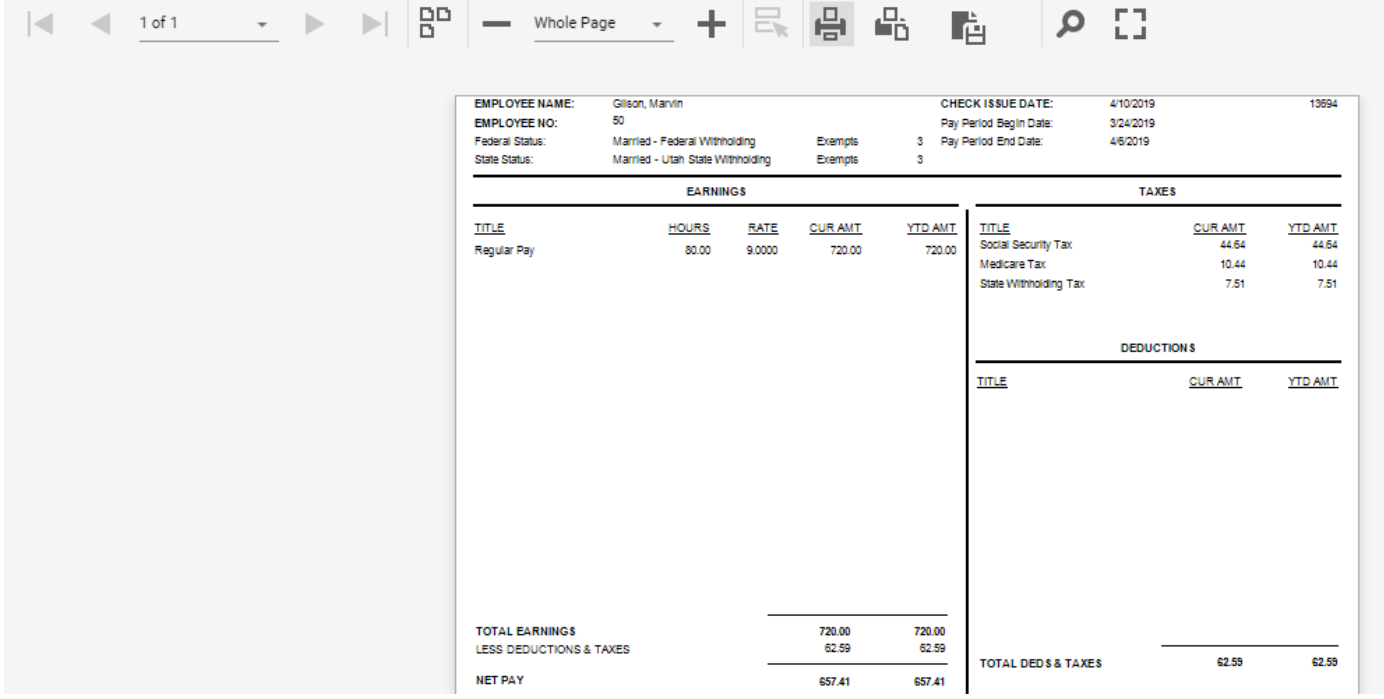

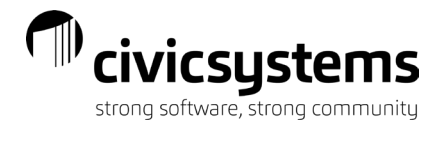

After selecting W-2s from the menu, employees can then select the year they want to view. Once the W-2 is selected, employees can preview, print, and download the image. All W-2s will be in the 4-up form with instructions meaning employees will have two pages when they print (the first page will be the form and the second page is the instructions).

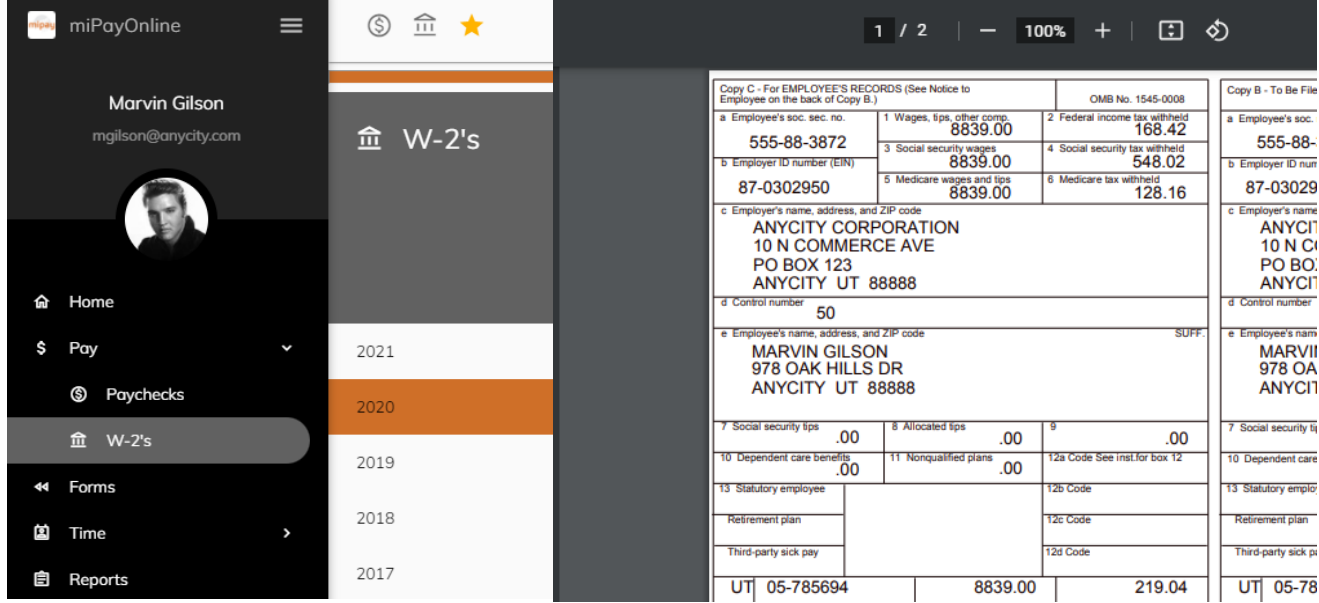

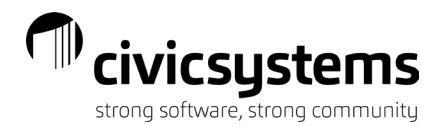

# Time Entry

<span id="page-5-0"></span>From the Time menu, employees can enter time on a timesheet, punch in/out and can request time off.

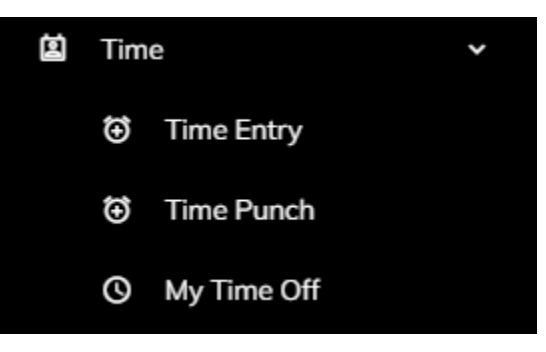

After selecting Time Entry from the menu, employees can select the time-frame they need to enter time for; they can use the back/forward arrows or the drop down by the date to select a specific date. After entering the time, employees can click on the disk icon to save the time entered or they can click the checkmark to approve/submit their time for the full pay period (not just the week).

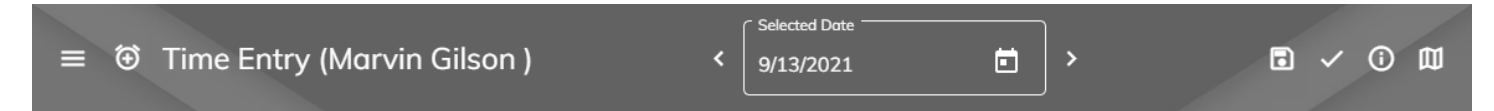

Employees can click on the circle with the letter "I" in it to view a summary of time entered and the balance of their leave time.

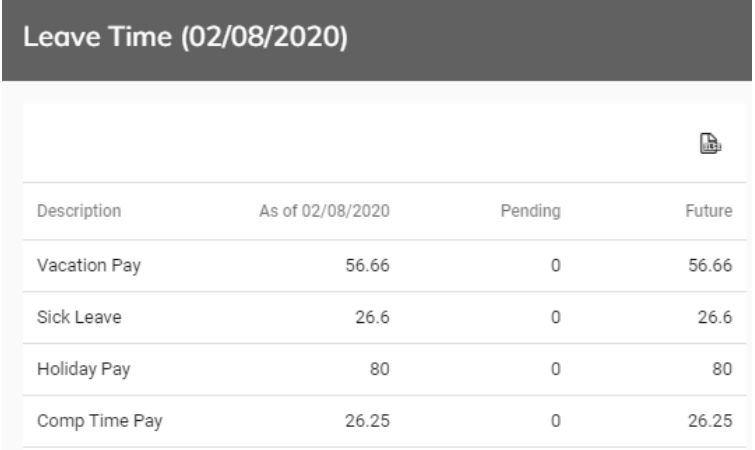

Once the correct time-frame is selected, employees can add time. If the same types of time will be recorded regularly, employees can "Set Standard Entries".

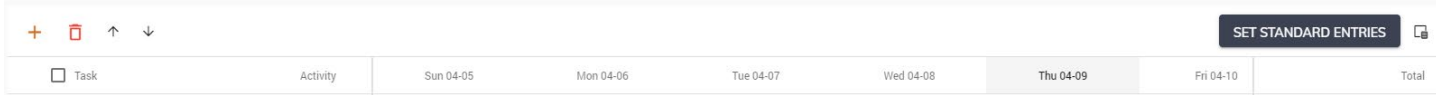

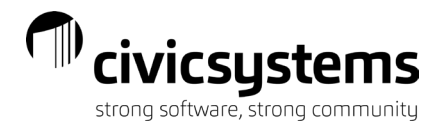

After clicking Set Standard Entries, the employee will receive a pop up. The employee will click Add Row and then from a drop down will select task(s) along with an activity the employee wants to always have listed. Adding an Activity is not required.

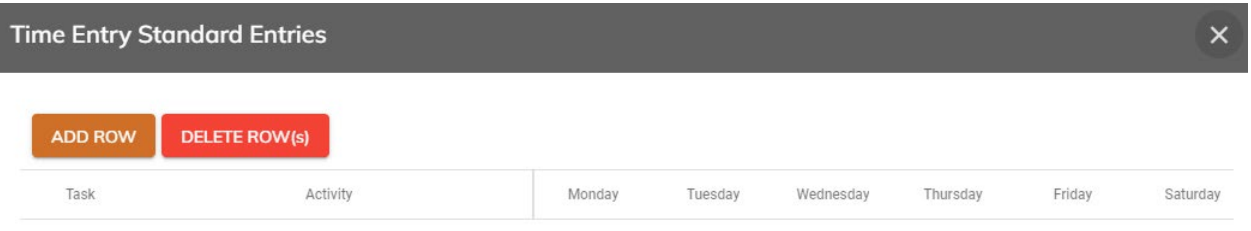

The employee can also enter a standard number of hours worked each day for each task. All standards can be adjusted. When the desired standard entries are set, the employee will click Save.

For employees without standard entries or when an employee needs to make an adjustment to standard entries, the employee can click the plus sign above the task grid. This will give the employee the ability to select additional tasks for that week only. Tasks listed here may appear in groups or categories for easier selection.

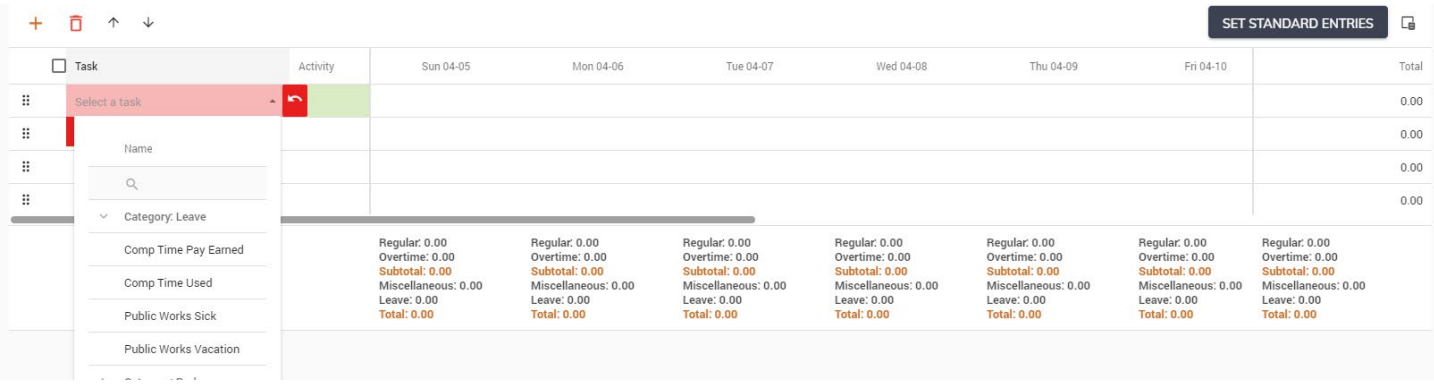

Employees may right click on the hours for a day and task to add a note and then click OK. Notes can be printed on reports and are viewable by the employee supervisor.

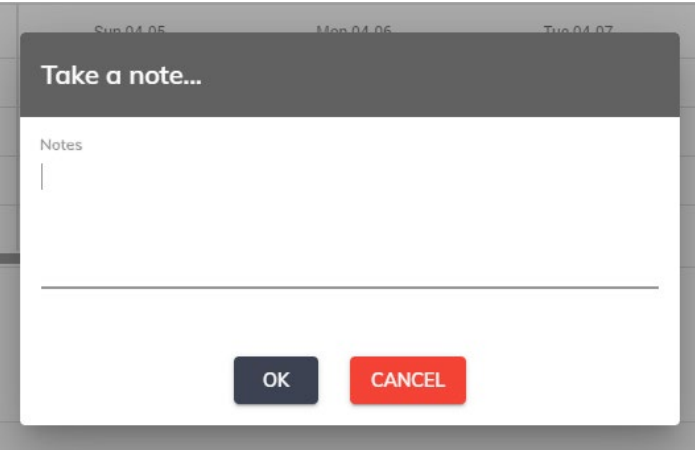

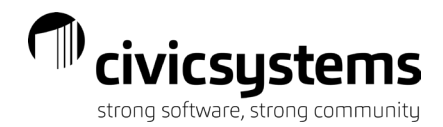

# Time Punch

<span id="page-7-0"></span>If an employee's Time Entry template is set for Punch In/Punch Out they can enter their time easily by clicking on the green arrow at the top of the page

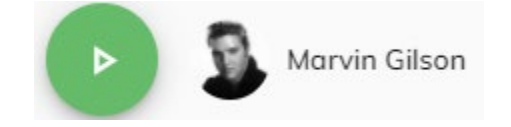

This will bring up a pop up where the employee should select the task and press PUNCH IN to begin recording their time.

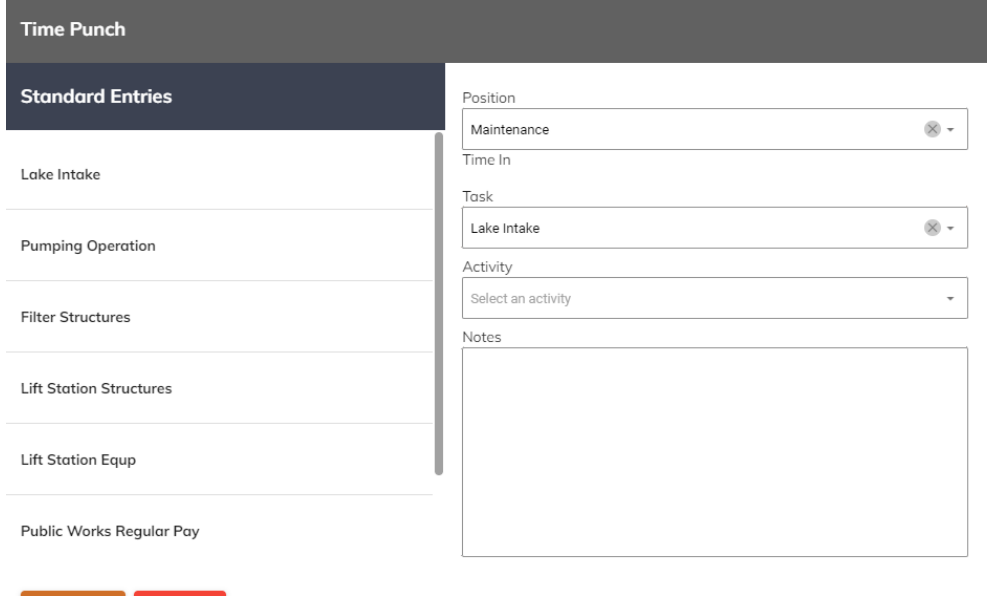

miPayOnline will continue to record time until the employee has punched out.

PUNCH IN CANCEL

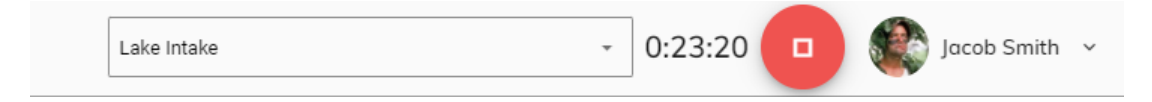

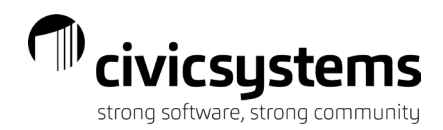

# My Time Off

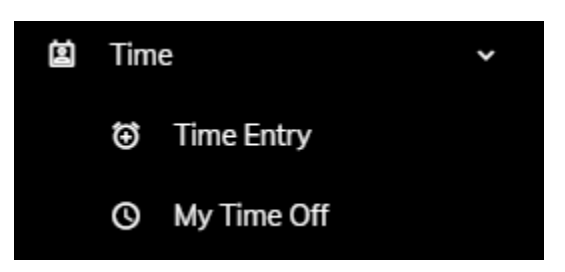

<span id="page-8-0"></span>After selecting My Time Off from the Time menu, employees can check the box to Show all department members time off to see when other employees in their department have time off. Employees can print the calendar by clicking the word Print.

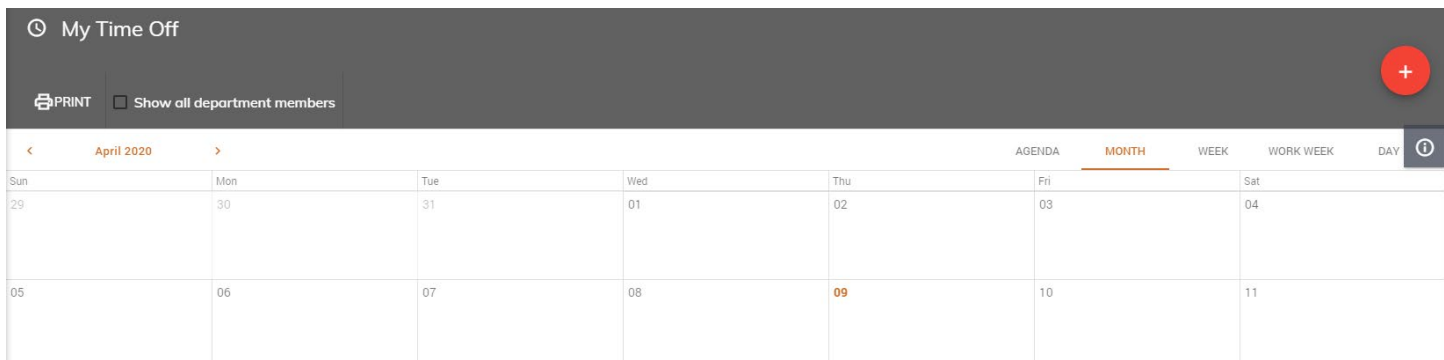

Employees can also click on the plus sign on the right side of the screen to request time off. Employees can enter a Subject; this is viewable by other employees in their department. The description entered by the employee is only viewable by the employee and their supervisor. Then the employee should enter the hours associated with the time off request. Lunch hours can be entered; this number will be subtracted from the time frame to calculate the number of leave time hours to be used for each day. The Hours Per Day is the net of the start and end time less any lunch; this number of hours will be entered on the Time Entry screen for the employee when the supervisor approves the time off request.

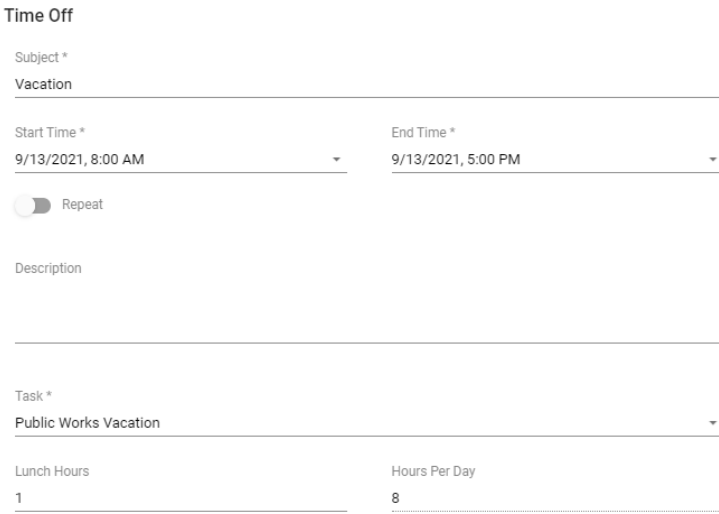

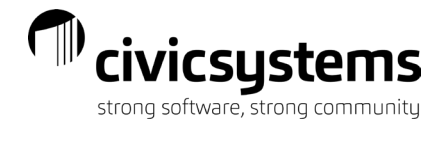

If the time off request is longer than one day, the employee should slide the Repeat radio button and either choose Repeat Daily or Weekly (Weekly to choose days of the week to repeat and choose either End report On [enter date] or After \_\_ occurrence(s). Clicking Done will submit the time off request to the employee's supervisor.

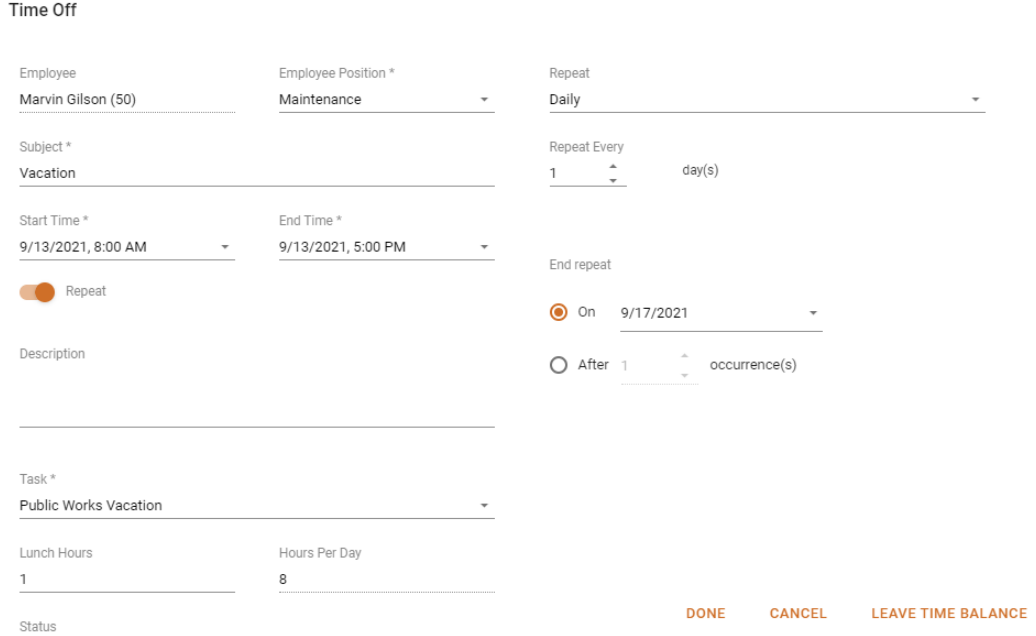

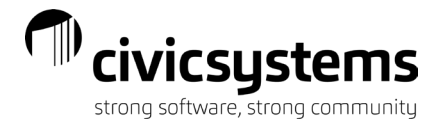

## Forms

<span id="page-10-0"></span>From the Forms menu, employees can submit changes to their Federal and State tax withholdings.

Employees can make the necessary changes to their withholding forms and click Submit. Employees can also print the form and deliver it to the payroll department.

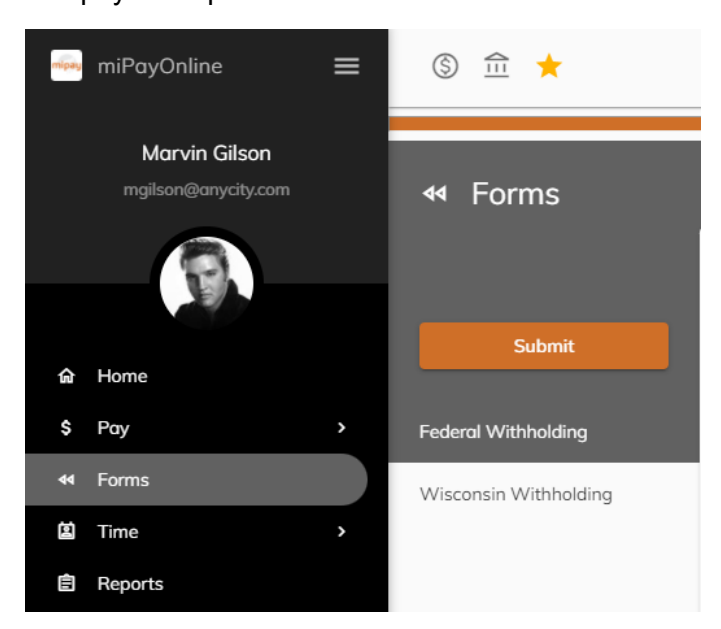

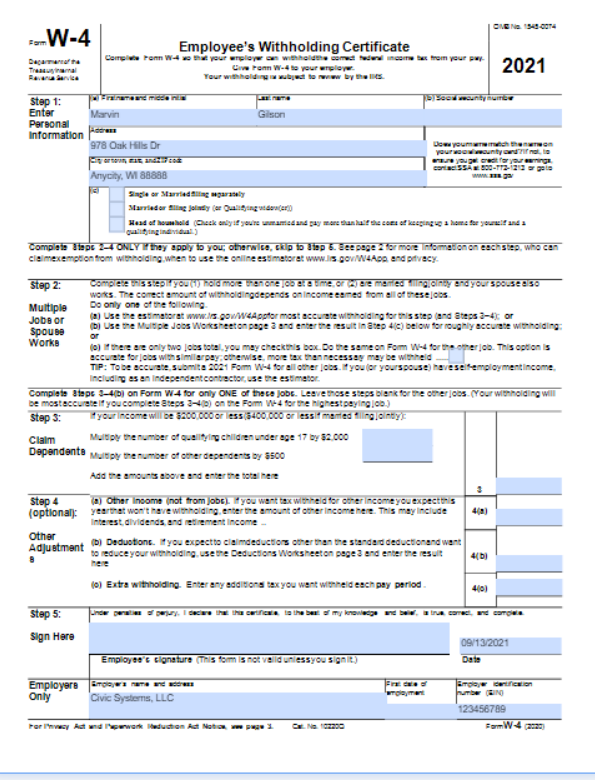

**General Instructions** Cruer at Tusset accounts<br>Future Developments<br>Por the latest information about developments related to Form<br>WAY, such as legislationenacted after it was published, goto<br>www.irs.gov/FormW4

For the latest information about developments related to Form (wave the second second and with the second of the second second and the second second and the second second and the second second and the second second and the

2. Have dividend or capital gain income, or are subject to<br>additional taxes, such as Additional Medicare Tax; Have self-empl mentincome (see below): or

Prefer the mostaccurate withholding for multiple job

situations.<br>Self-employment Generally, you will owe both income and<br>self-employment taxes on any self-employment income you<br>you want to pay these taxes through withholding from your<br>wayses, use the estimator at www.frs.gov

Nonresident allies in the contrest dent allen, see Notice<br>1392, Supplemental Form W-4 Instructions for Nonresident<br>Allens, before completing this form.

 $P_{100}$ 2

# Specific Instructions<br>step 1(i.) Checkyour anticipated fling status. Tris will<br>deferrible the startard deal/clion and tax rates used to<br>compute your withholding.<br>step 2 Usethis step if you (1) have more than one job at the

Step 4(a), Emission the state of your other estimation<br>income for the year, if any, You shouldn't include income from<br>any jobs or self-employment. If you complete Step 4(a), you<br>likely wort have to make estimated tax payme

likely wort have to make estimated tax payments for that<br>income if you prefer to pay estimated tax rather than having<br>tax on other income withheld from your paychext, see Form<br>1.500 - 405. Estimated Tax for individuals.<br>1.

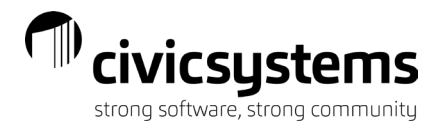

# My Profile

<span id="page-11-0"></span>From the upper right corner of the screen, employees can click on the drop down by their name to view and edit the employee profile. The question mark will open another tab for online help to the site.

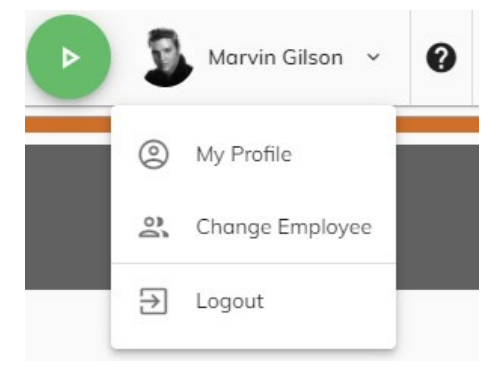

From the My Profile screen General tab, employees can view and update their email address. The email address entered here is the employee login for the website. Employees can view, but not change, their anniversary date, job classification, pay type, position and hourly rate. Employees can set a standard lunch hour (time amount) for deduction from Time Off requests that populate the Time Sheet. Employees can also check the boxes to elect to receive email notifications (alerts that pay stubs have been added to the site) and to receive their W2 electronically (without making this election employees cannot view a W2 online). While this option allows an employer to provide only an electronic copy of the W2, most employers have elected to still provide one paper copy. Employees can override the number of days that appear on the timesheet at once. If employees have a long task list they can set the static time/equipment entry grid height to "freeze" the top rows. If employees are supervisors, they can use the Out of Office section to temporarily assign their approval rights to another employee. Finally, employees can upload a photo that will appear next to their name on the site by clicking the Upload Picture button at the bottom of the tab.

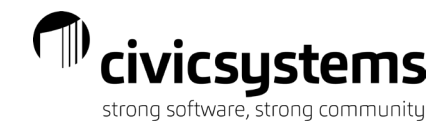

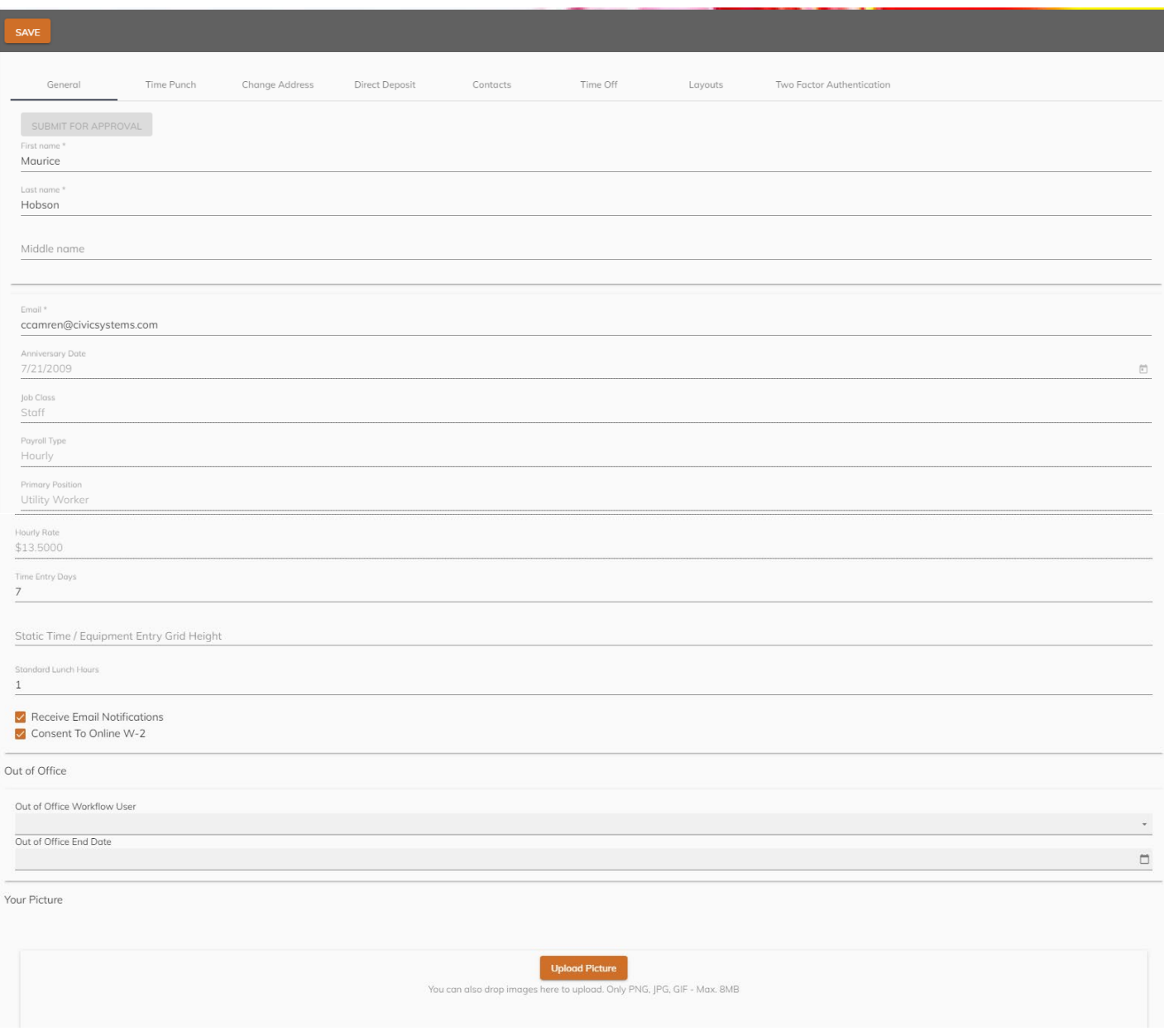

#### Time Punch

On the Time Punch tab, employees can enter a PIN for using a Kiosk Punch. Employees can set a default task for time punching. Employees can select which days of the week they normally work. Employees can set reminders that will push notifications to their phone (through the ap) for punching in and out (including lunch breaks). Employees can also enter an automatic lunch break for their daily punches.

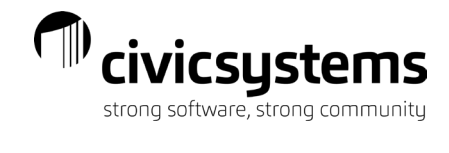

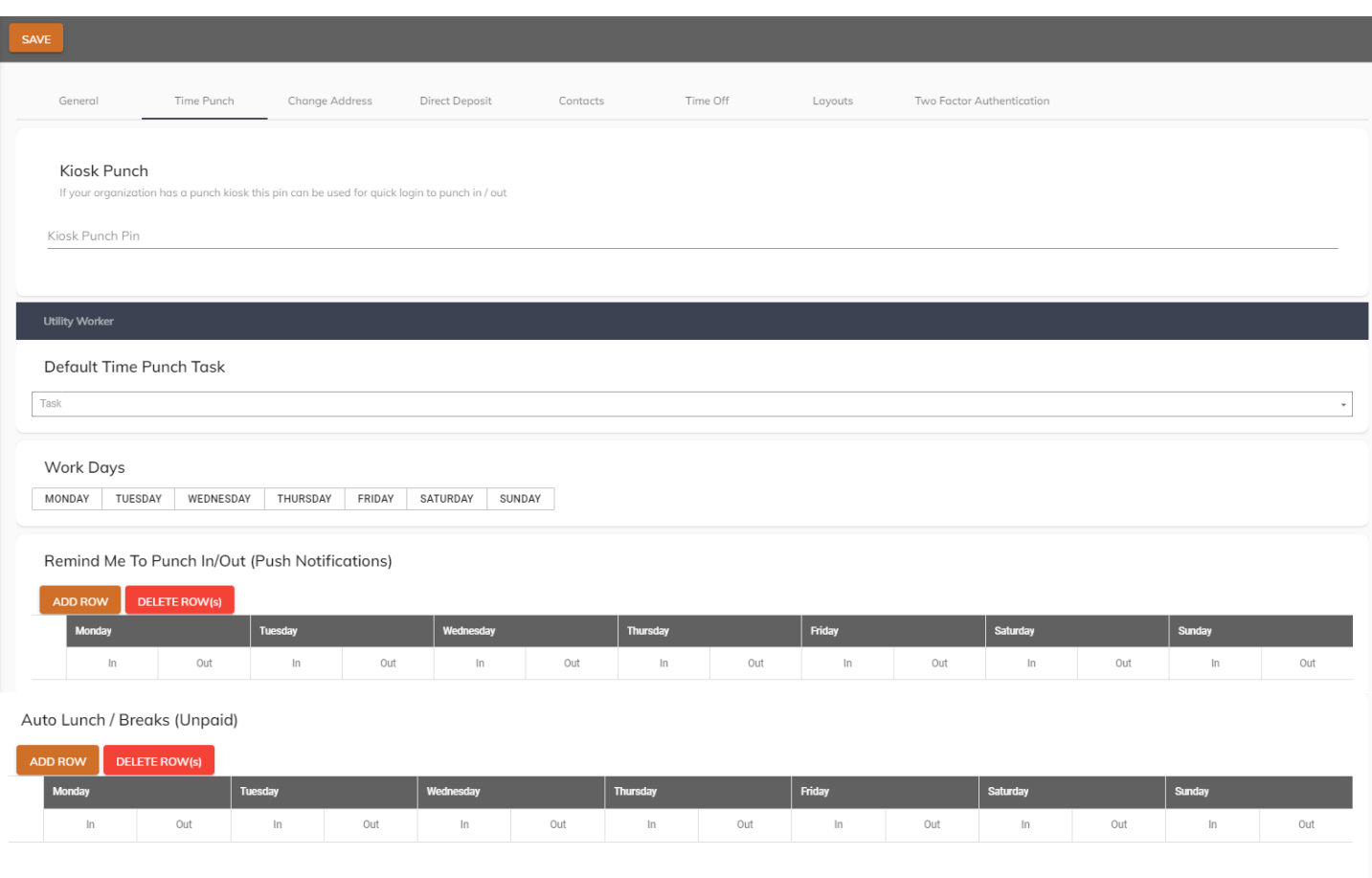

#### Address Change

<span id="page-13-0"></span>On the Change Address tab, employees can update their address and telephone number. After making the change, the employee will click the Submit For Approval button at the top of the screen to submit the change to payroll. After payroll approves the change the employee record will be updated in the Payroll system.

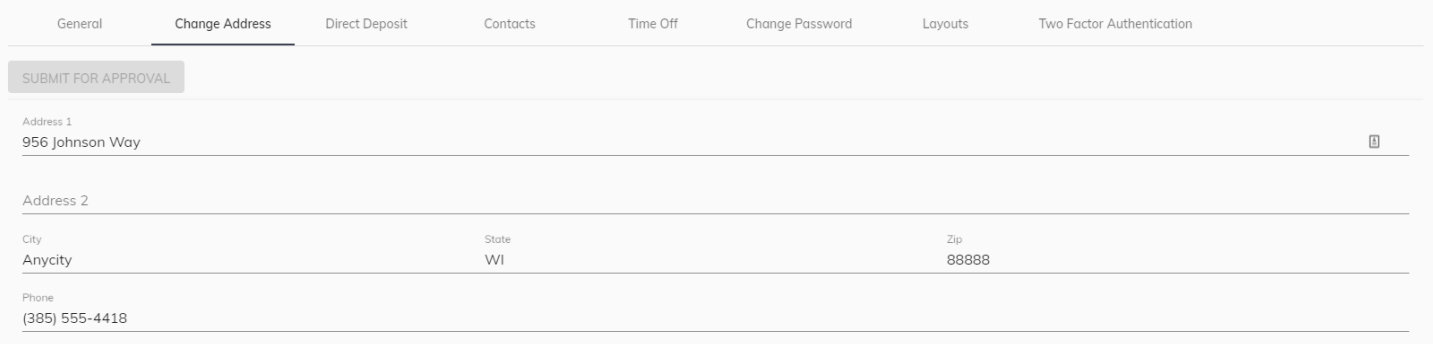

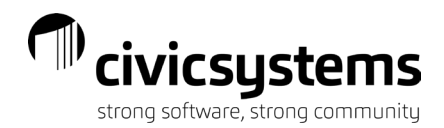

#### Direct Deposit Change

<span id="page-14-0"></span>On the Direct Deposit tab, employees can update their bank information. Employees can choose to route either a specific amount or a percentage to multiple banks. In both cases, the Amount for the last bank should be set to 0, which will result in any remaining amounts deposited in this bank. After making the change, the employee will click the Submit For Approval button at the top of the screen to submit the change to payroll. After payroll approves the change the employee record will be updated in the Payroll system.

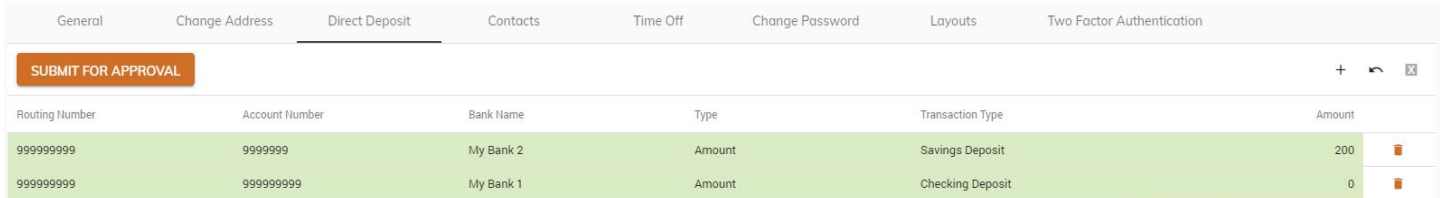

#### Contacts Change

<span id="page-14-1"></span>On the Contacts tab, employees can update their contacts and designate an Emergency Contact. After making the change, the employee will click the Submit For Approval button at the top of the screen to submit the change to payroll. After payroll approves the change the employee record will be updated in the Payroll system.

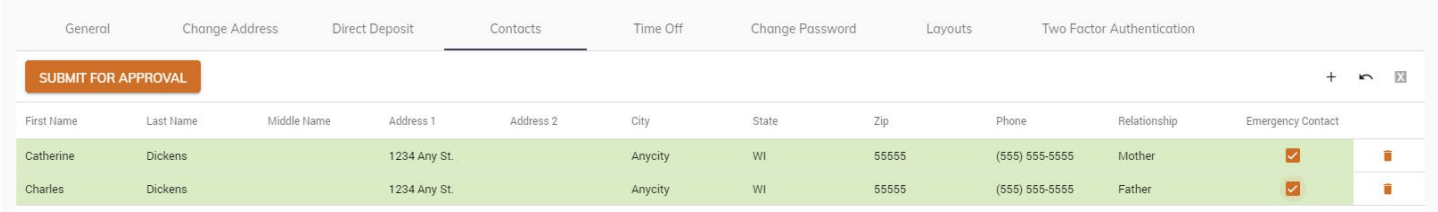

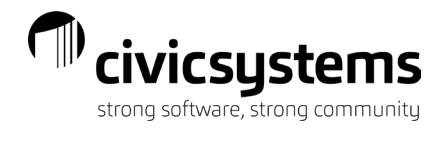

### Time Off Settings

<span id="page-15-0"></span>On the Time Off tab, employees check the boxes to elect to receive email notifications when time off requests are approved/rejected and to have the site set calendar appointments on their email related calendar. Employees must click save after making changes.

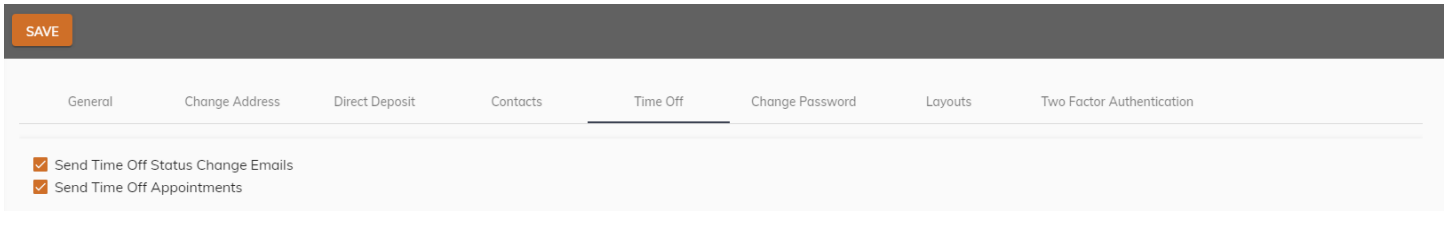

#### Layouts

#### <span id="page-15-1"></span>The Layouts tab is used to clear filters from different screen layouts within the site:

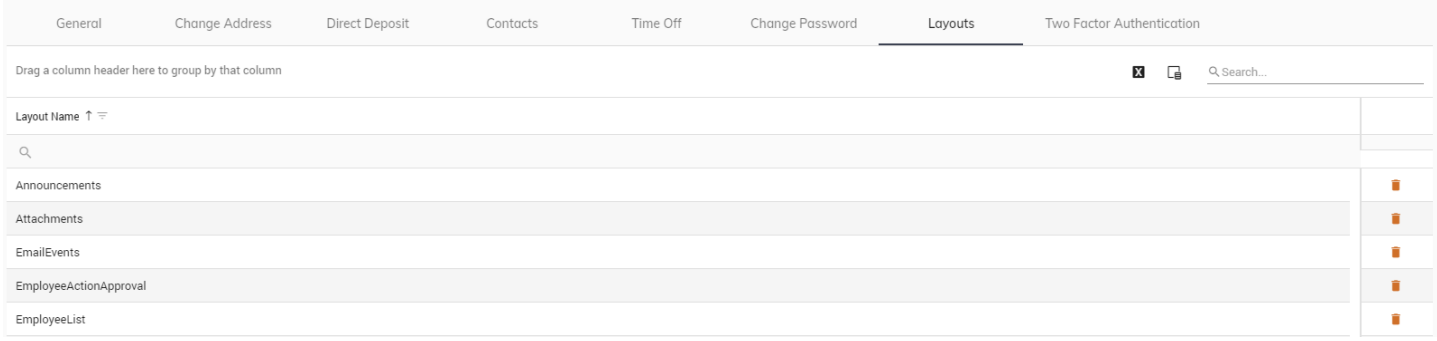

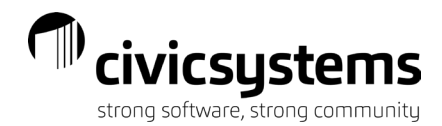

#### Two Factor Authentication

<span id="page-16-0"></span>On the Two Factor Authentication tab, employees can add a secondary confirmation to their login for additional security. The employee will enter their telephone number and click Validate and Activate Authentication. When the employee tries to log into the site in the future, the employee will enter their email address, password and the verification code generated on their cell phone through the Authenticator app (free download on their phone's App Store).

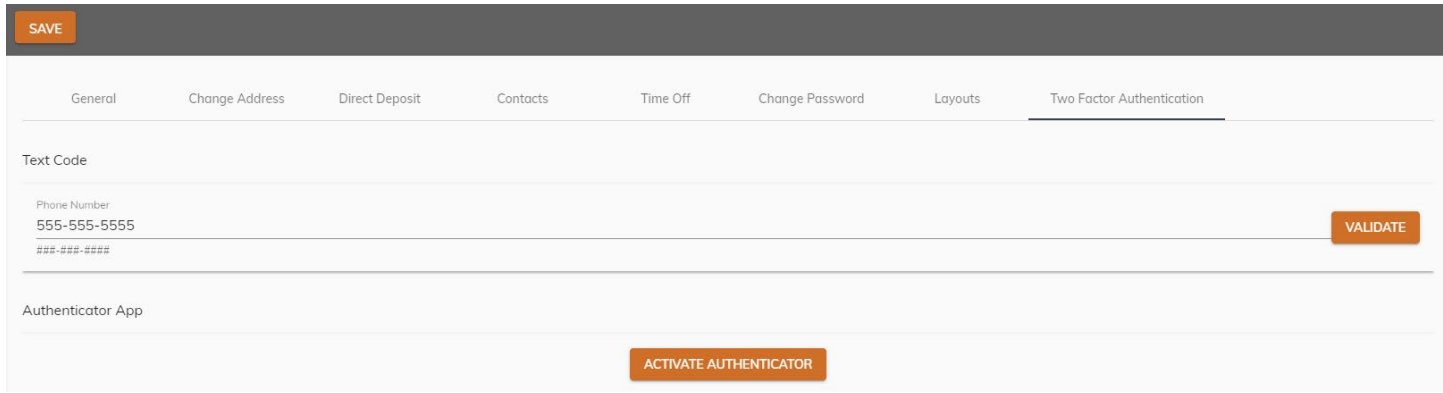

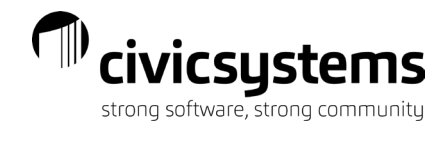

# miPay Online Help

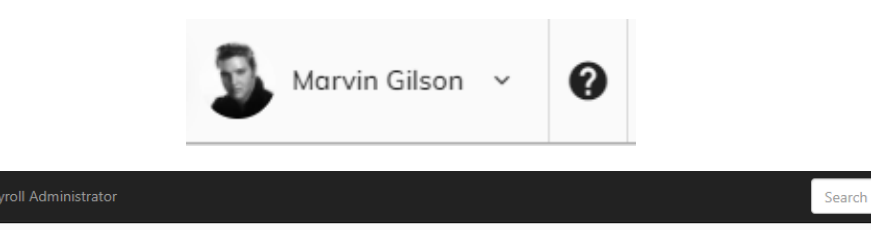

# Welcome to miPay Online Help

I Help topics are separated by two categories. Those topics pertinent to **Employees** and those pertinent to **Payroll Adminstrators**. Click on the appropriate section below.

• Employee • Payroll Administrator

#### P Videos

<span id="page-17-0"></span>hipay

Video resources are also available. See a list of videos below to quickly learn about certain features of the site.

- **Employee**
- · miPay Overview
- Payroll Administrator
	- Uploading Checks
	- Uploading W-2's
- June 29, 2021 Update
	- · Update Video

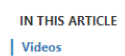